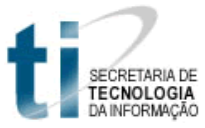

## **Guia de utilização do Sistema de Carga Programada**

## **Introdução**

O Sistema de Carga Programada tem como finalidade acelerar o procedimento de petição e retirada de processos. Tanto solicitantes quanto servidores serão grandemente beneficiados com a utilização deste sistema, pois através dele é possível, agendar, prever e organizar a requisição e retirada de processos.

O sistema pode ser acessado diretamente pelo endereço eletrônico [http://www.tjms.jus.br/cargaProgramada,](http://www.tjms.jus.br/cargaProgramada) pelo menu "Serviços → Carga Programada" no portal do TJMS ou pela página da Corregedoria-Geral de Justiça no link **Carga Programada**.

## **Tela de solicitação de carga de processos**

Através desta tela são feitas as solicitações de carga de processos.

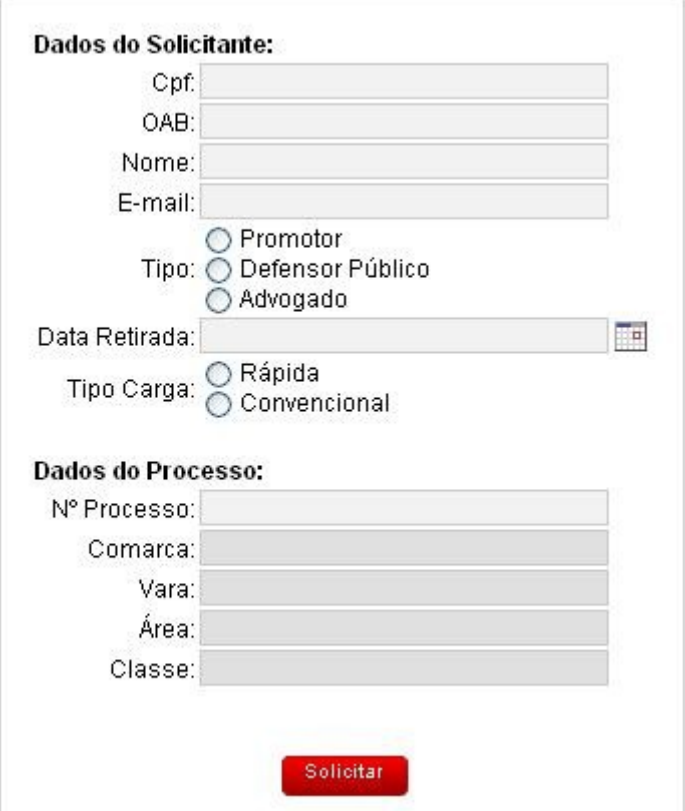

*Figura 1: Tela de solicitação de carga de processo*

A tela de solicitação possui os seguintes campos:

- **Cpf:** Cpf do solicitante. Caso esse solicitante já tenha requerido algum processo anteriormente, os campos OAB, Nome, E-mail e Tipo serão preenchidos automaticamente após o preenchimeno do Cpf.
- **OAB:** Número da OAB do solicitante;
- **Nome:** Nome do solicitante;
- **E-mail:** Email do solicitante. Este email será utilizado para o envio da confirmação de solicitação e para eventuais mensagens enviadas pelos servidores das comarcas responsáveis pela separação dos processos. Por isso é importante que seja preenchido corretamente;
- **Tipo:** Define se o solicitante é um Promotor, Defensor Público ou Advogado;
- **Data da Retirada:** Neste campo deve ser especificada a data em que se deseja retirar o processo. Note que não poderão ser solicitadas retiradas para o dia corrente. Também não poderão ser solicitadas retiradas para o dia seguinte caso o pedido seja feito após o início do expediente forense do dia corrente.
- **Tipo Carga:** Define se a carga será rápida (apenas por uma hora) ou convencional.
- **Nº do Processo:** Número do processo sendo solicitado. O usuário deve preencher o número do processo, ao sair desse campo ou pressionar a tecla "Enter" os dados do processo serão buscados na base de dados e preenchidos automaticamente no formulário.

Todos os campos do formulário são obrigatórios, após seu preenchimento basta clicar no botão "Solicitar". Caso a solicitação seja feita com sucesso uma mensagem de confirmação será enviada ao email do solicitante.

Note que após o cadastramento da solicitação de carga, os dados do solicitante continuam no formulário e os dados do processo são apagados, proporcionando maior agilidade no cadastramento de várias solicitações.